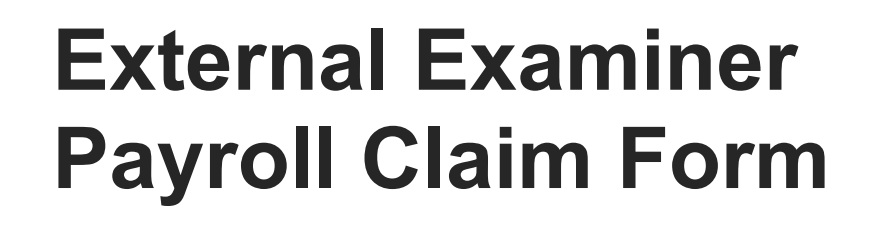

# **Training Guide**

Digital Programme & Innovation Office (DPIO)

## Contents

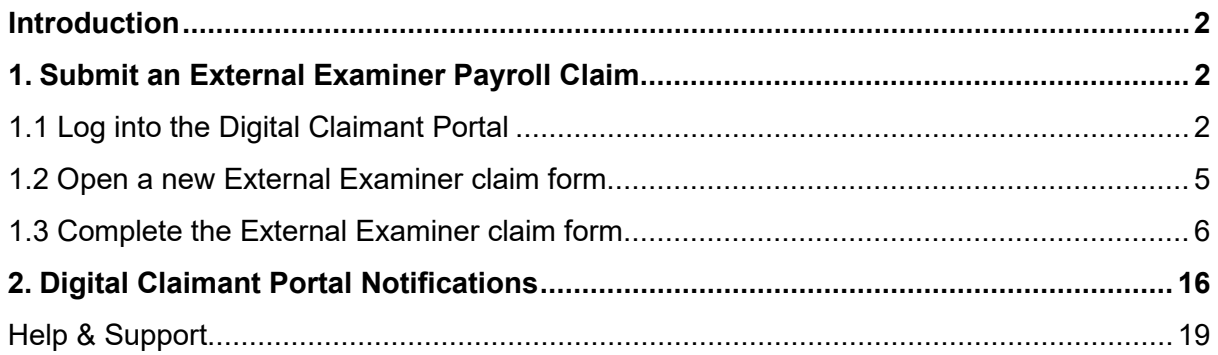

## <span id="page-2-0"></span>Introduction

This guide will show you how to submit an External Examiner claim form. You will need to register on the Digital Claimant Portal before you can sign in and submit a form.

There is a link to the **Portal Registration Guide** for External Claimants on the Claimant Portal.

To access the Digital Claimant Portal, click the link on the Finance Visitors page: [Finance](https://www.ulster.ac.uk/finance/visitors)  [Information for Visitors](https://www.ulster.ac.uk/finance/visitors)

## <span id="page-2-1"></span>1. Submit an External Examiner Payroll Claim

#### <span id="page-2-2"></span>**1.1 Log into the Digital Claimant Portal**

1. Open the Digital Claimant Portal and click **Sign In / Register**

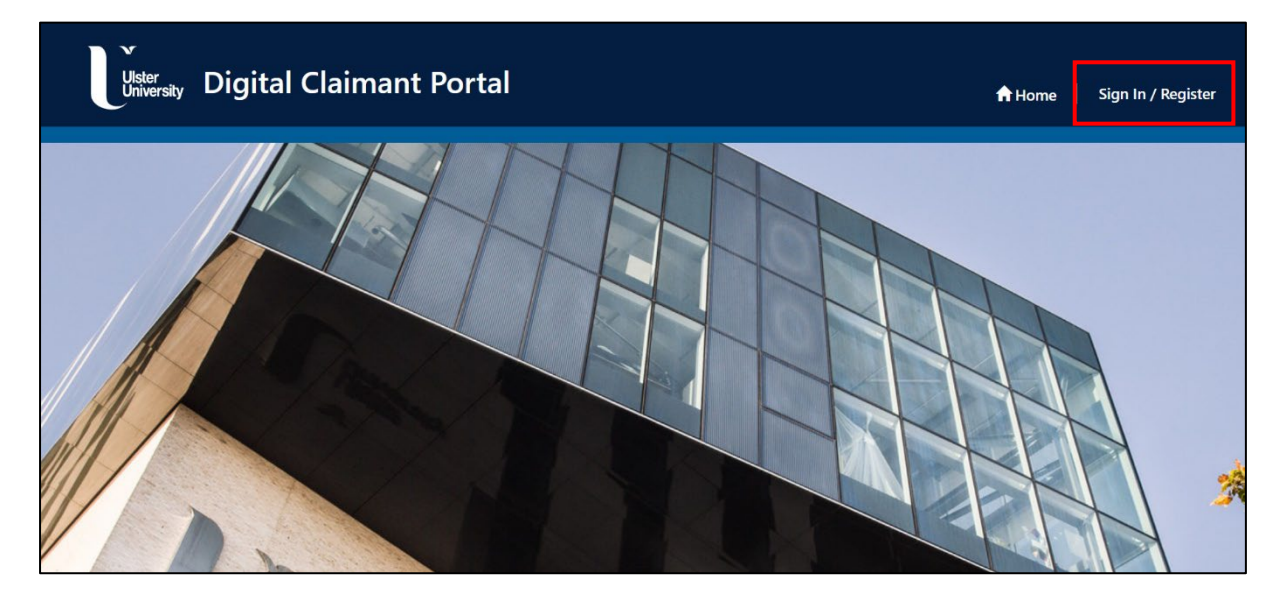

2. Click **Sign in > External Claimants**

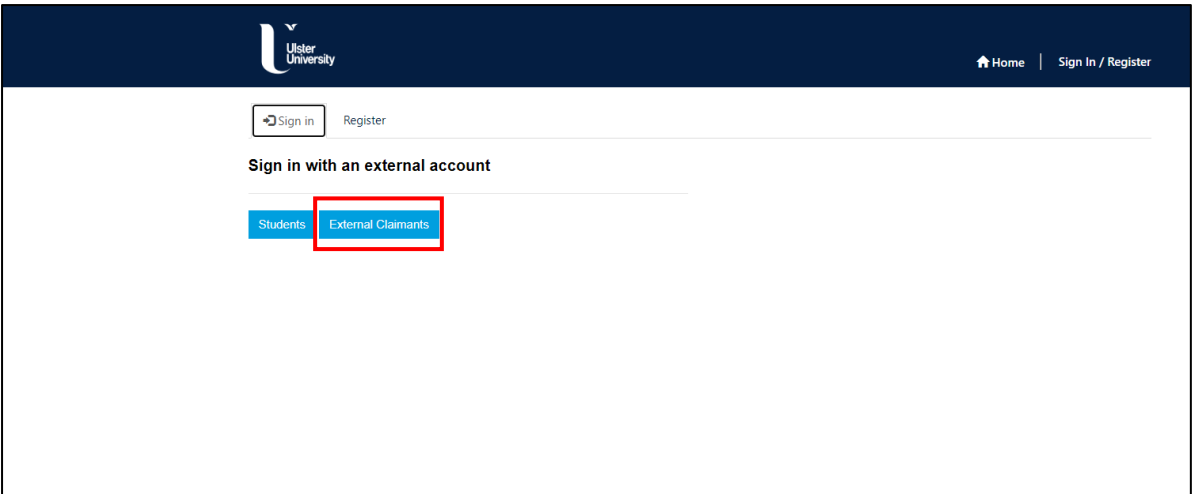

3. Enter your email address and password and click **Sign in Please note:** enter a personal email address, not your Ulster credentials

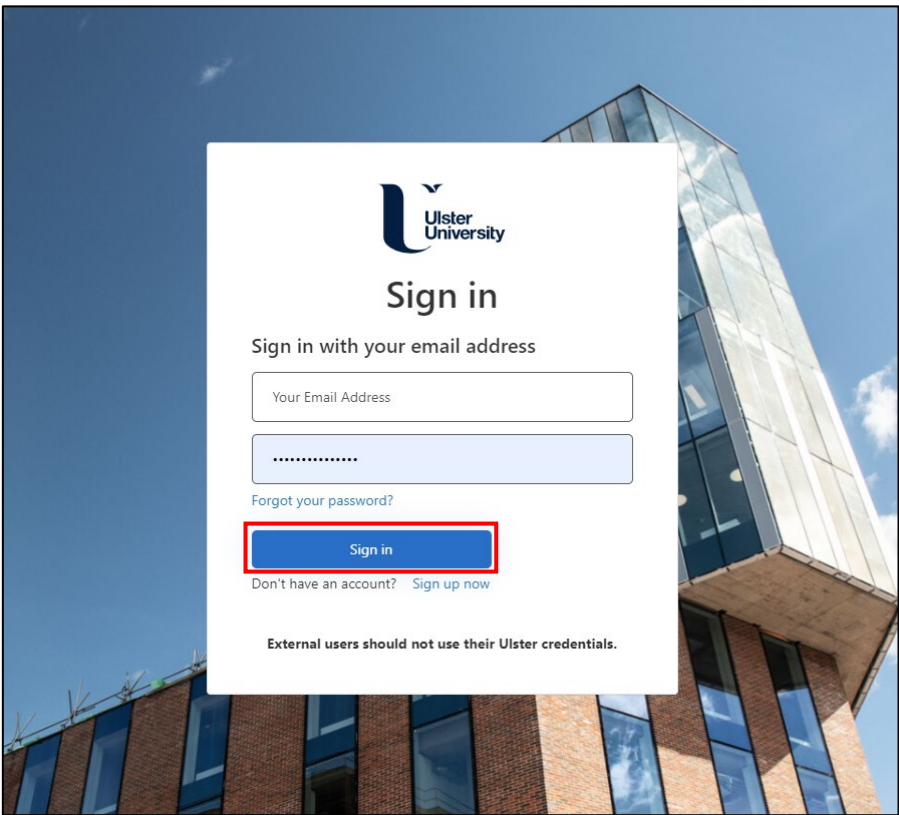

4. Click **Send verification code** button

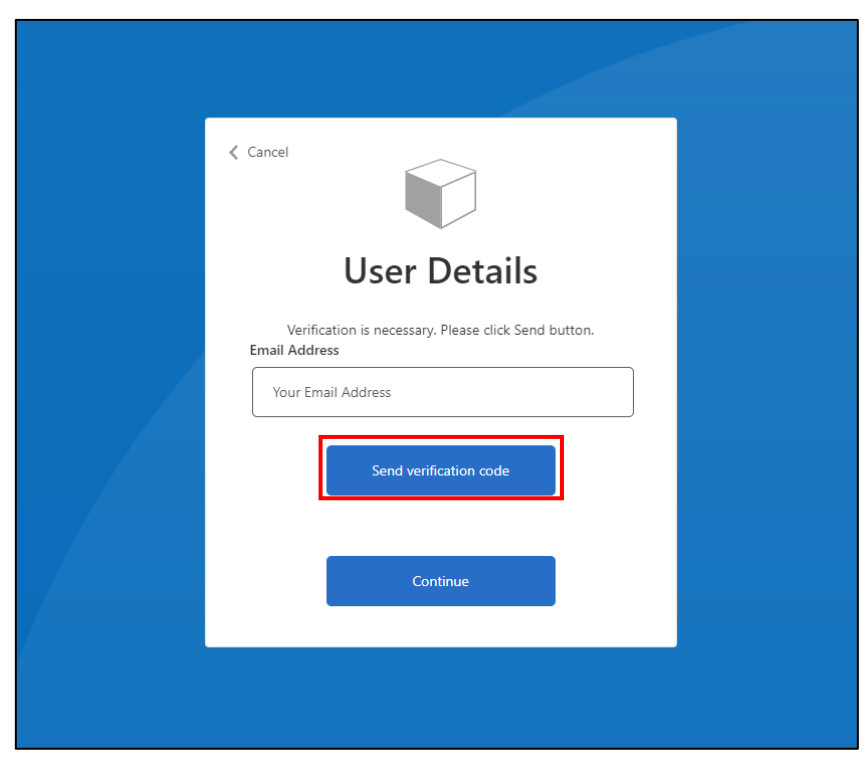

- 5. Enter the verification code sent to your email inbox
- 6. Click **Verify code**

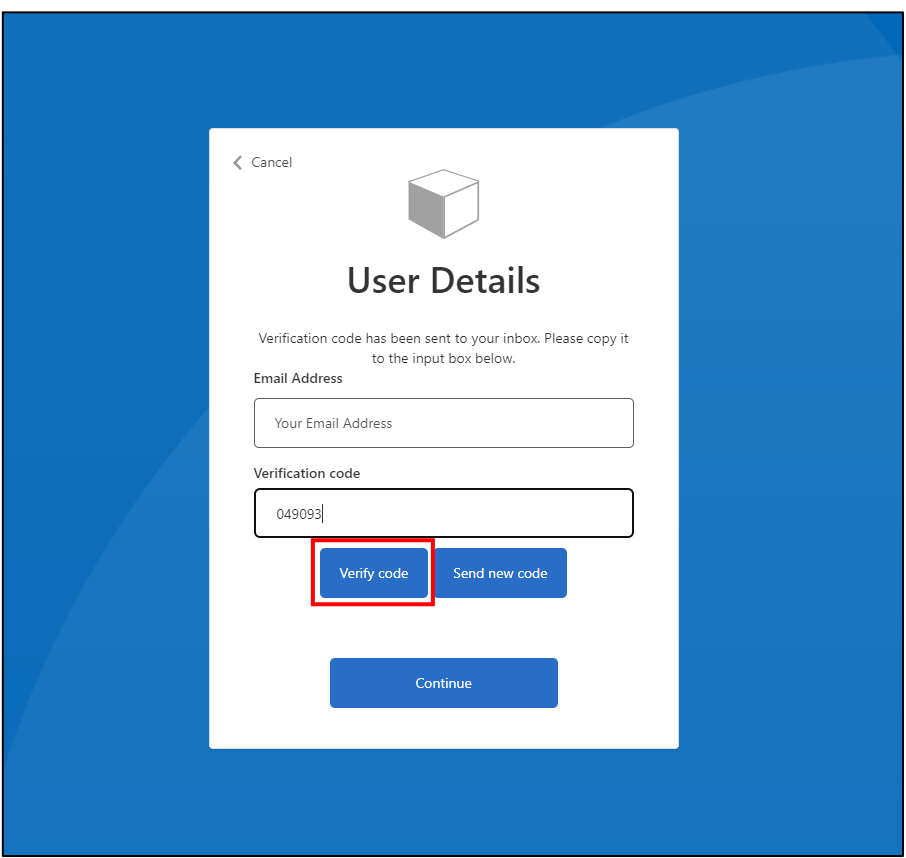

7. Click **Continue** to log into your account

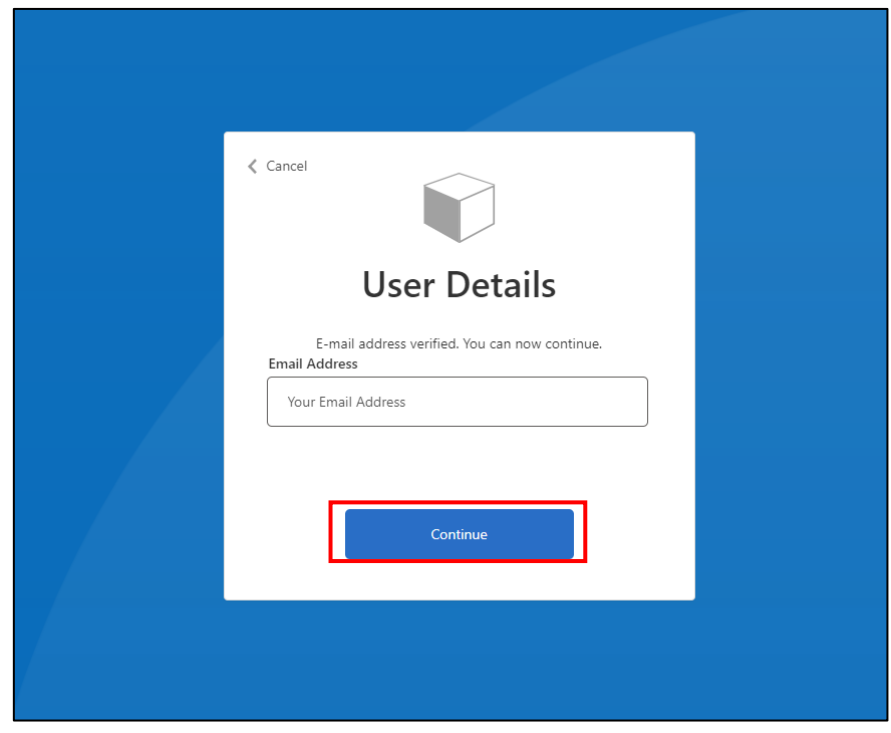

## <span id="page-5-0"></span>**1.2 Open a new External Examiner claim form**

- 1. There are two ways to select the claim form you require:
	- Option1: Click **Claim Forms > External Examiner**

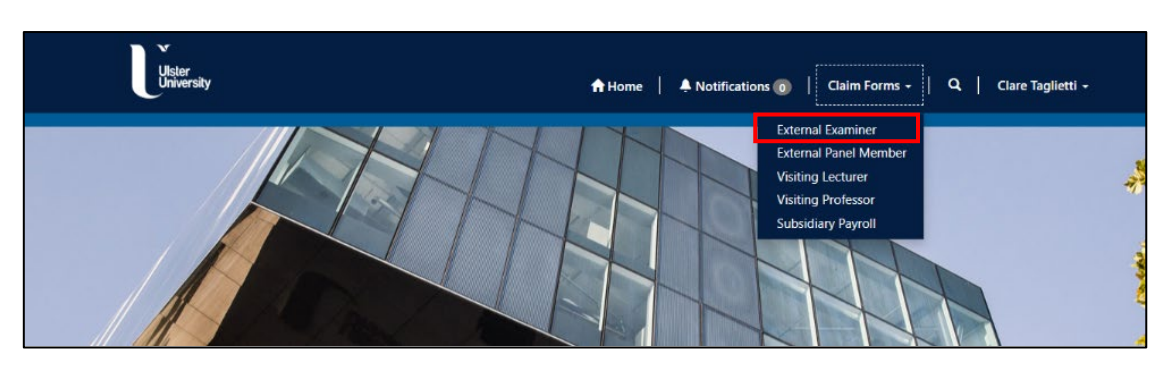

Option 2: Scroll down and click the **External Examiner** icon

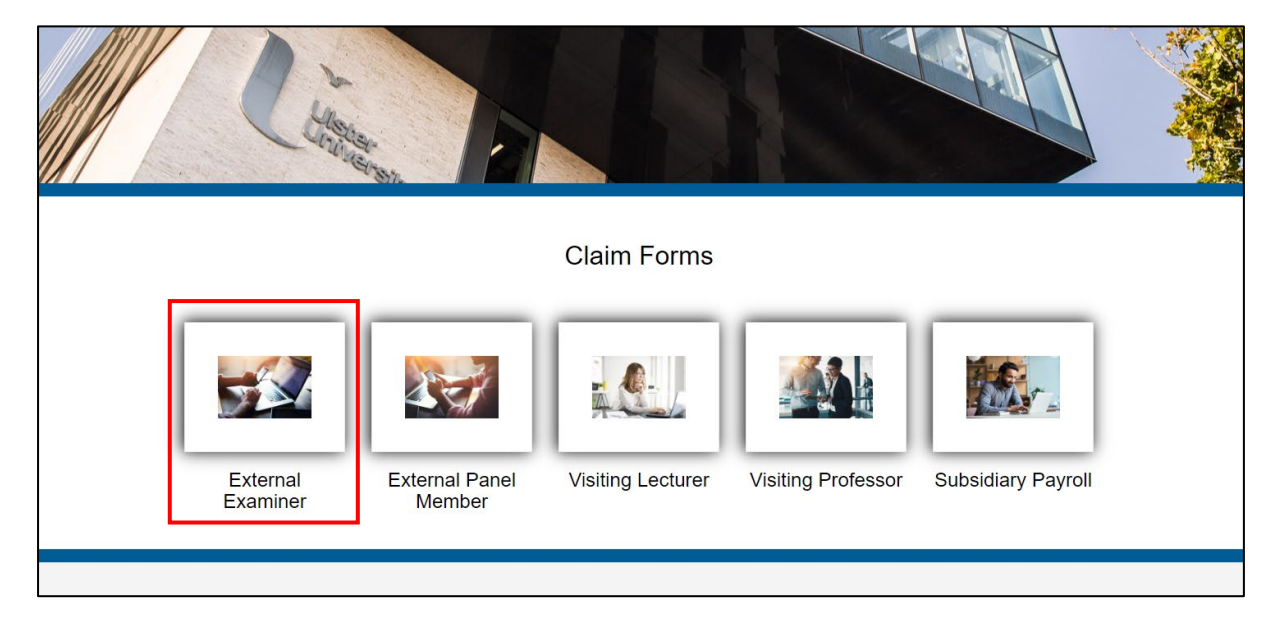

2. Click the **+Create** button to start a new claim (Click here to view guidance notes)  $\prime$ 

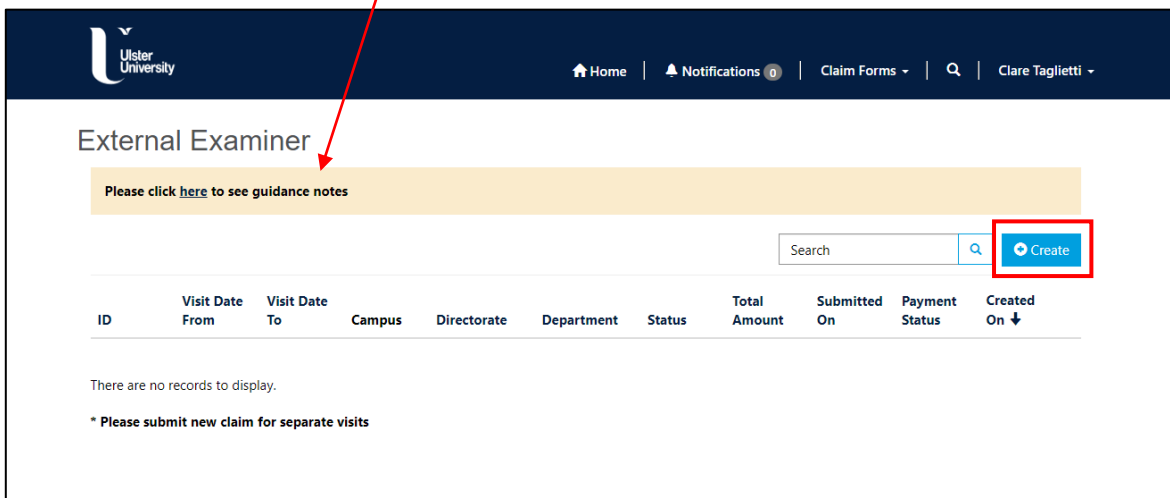

## <span id="page-6-0"></span>**1.3 Complete the External Examiner claim form**

The form is pre-populated with the details in your personal profile.

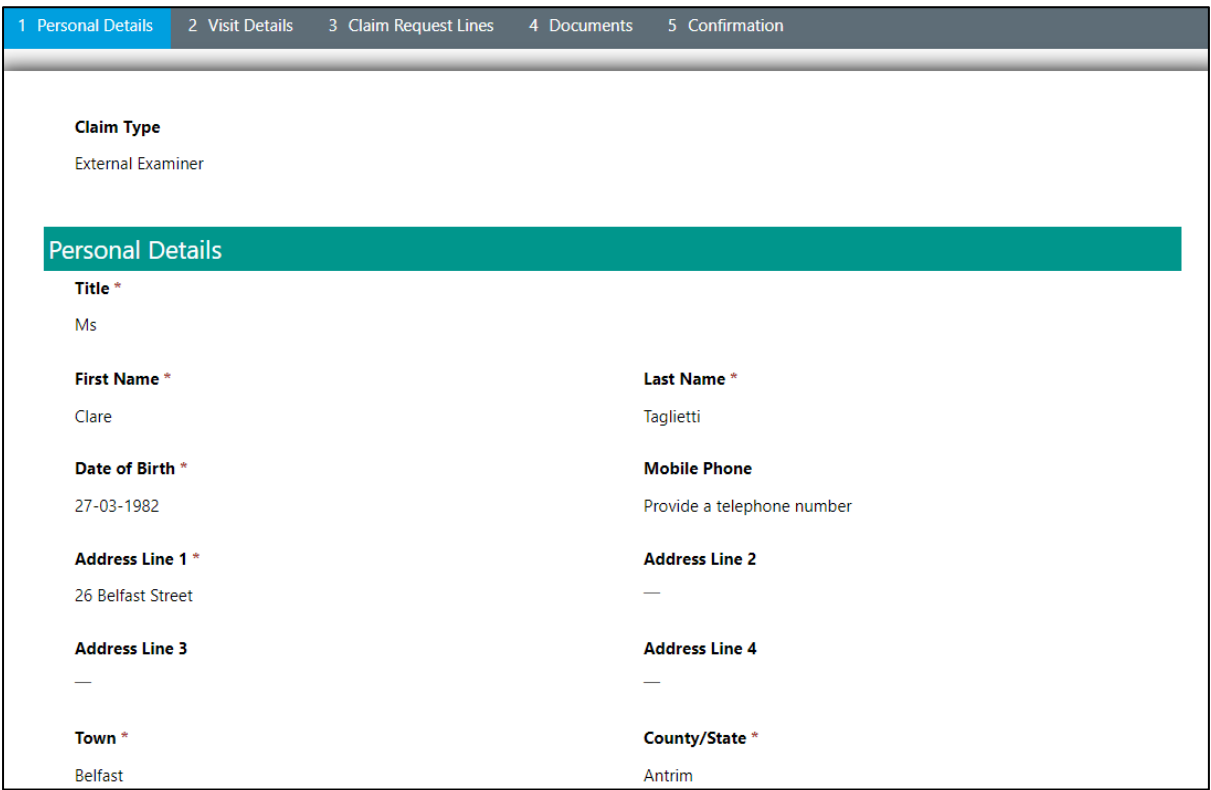

If your personal details are incorrect, you can update your profile. **Please note:** you cannot edit your bank details or your UK Taxpayer status in your profile after you click Submit. If these details have changed, email: subsid-payroll@ulster.ac.uk

#### 1. Click **Next** if you are happy to proceed

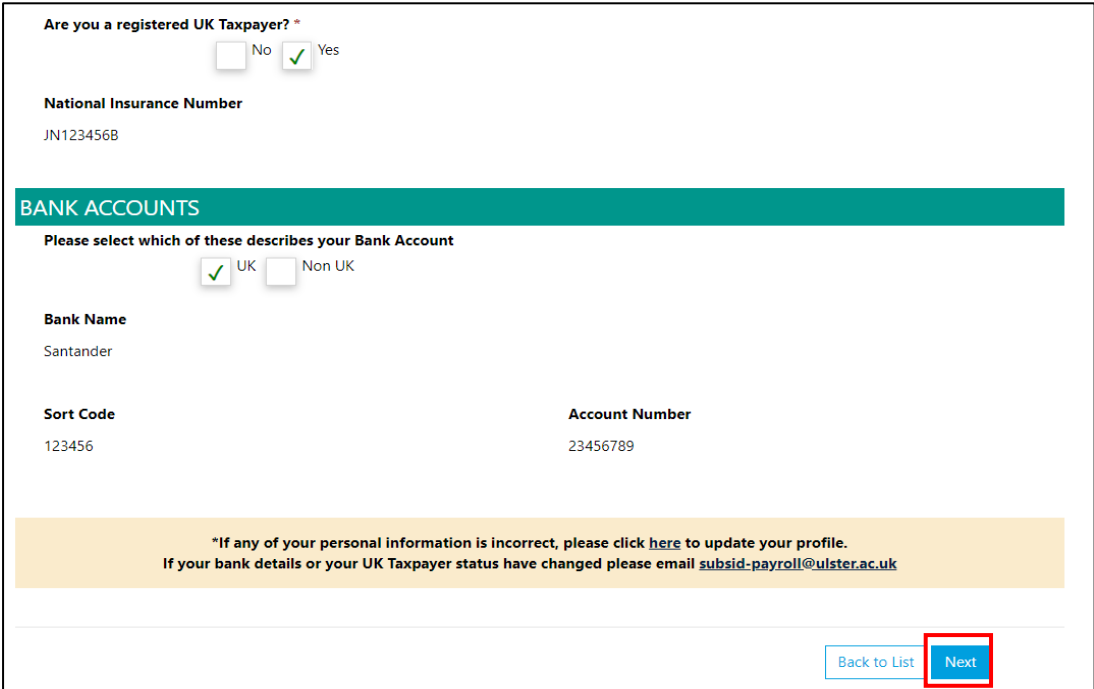

- 2. Select the **Campus** (multiple campuses can be selected) from the dropdown list (click out of the box to complete selection)
- 3. Click the lookup button and the relevant checkbox to choose the **Faculty** and click **Select**
- 4. Click the lookup button and the relevant checkbox to choose the **School** and click **Select** (only the Schools attached to the Faculty will appear in the list)
- 5. Enter the **Course** details
- 6. Select the **Year/Group** from the dropdown box
- 7. Enter the **Visit Date From**, and the **Visit Date To**
- 8. Click **Next**

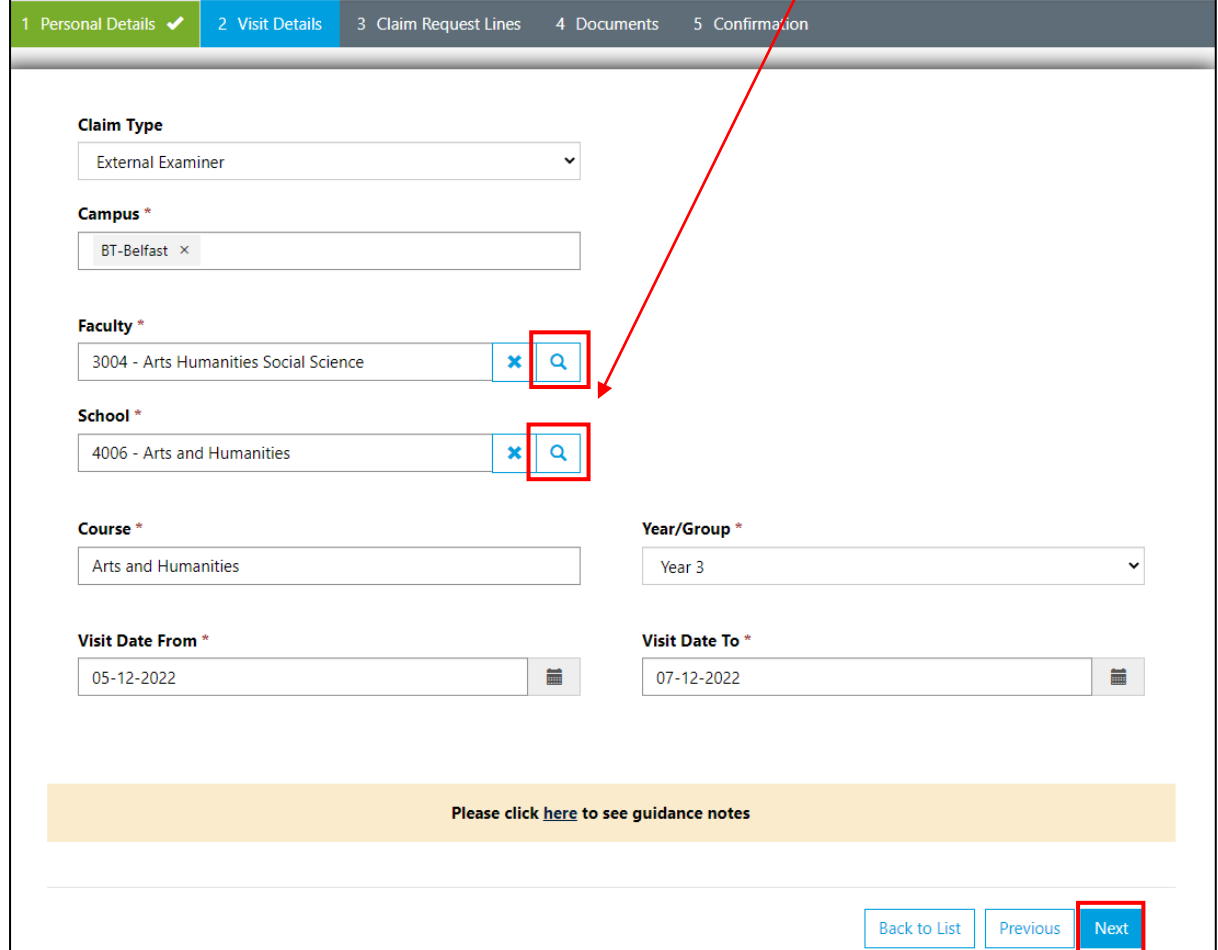

9. Select **Fee** from the dropdown list and click the **+Create** button

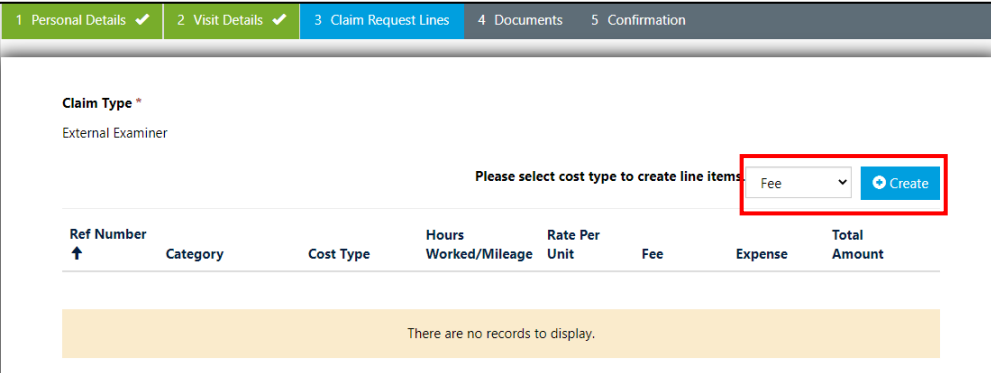

10. The **Create** box will open. Enter the fee agreed with the Faculty.

#### 11. Click **Submit**

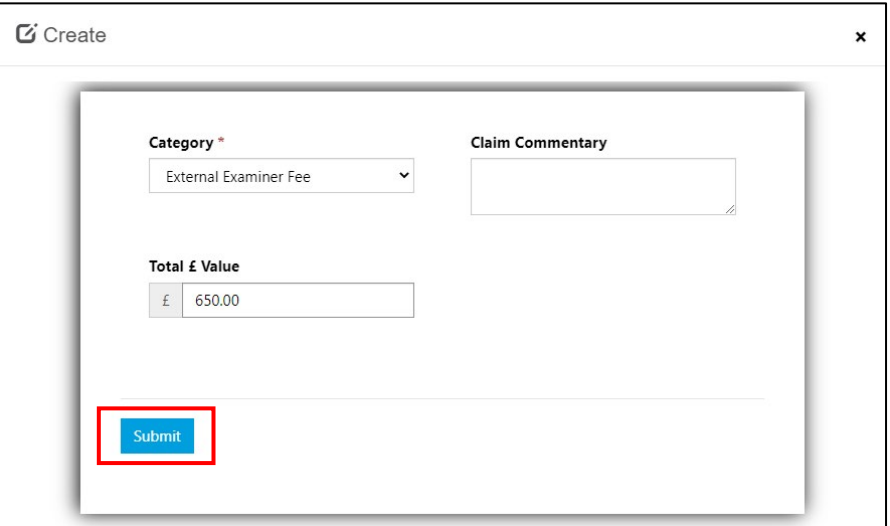

See the **Fee** claim request line below

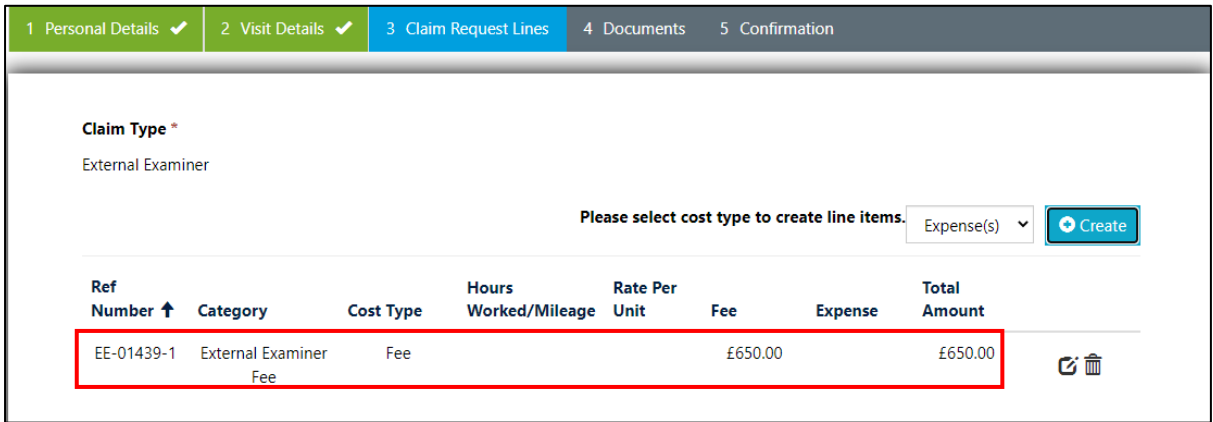

12. Select **Expense(s)** from the dropdown list and click the **+Create** button (multiple claims for Accommodation, Travel etc. can be added)

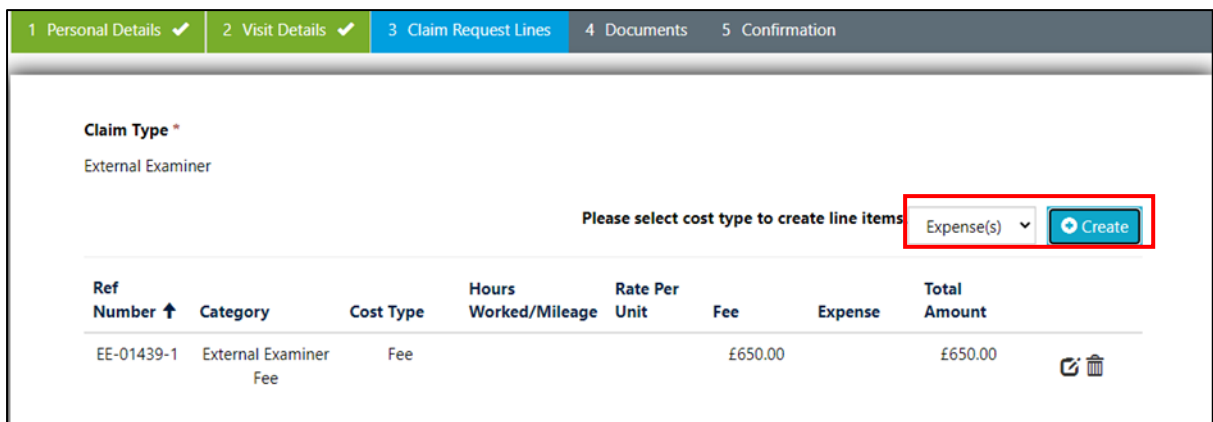

13. In the **Create** box select a Category from the dropdown list

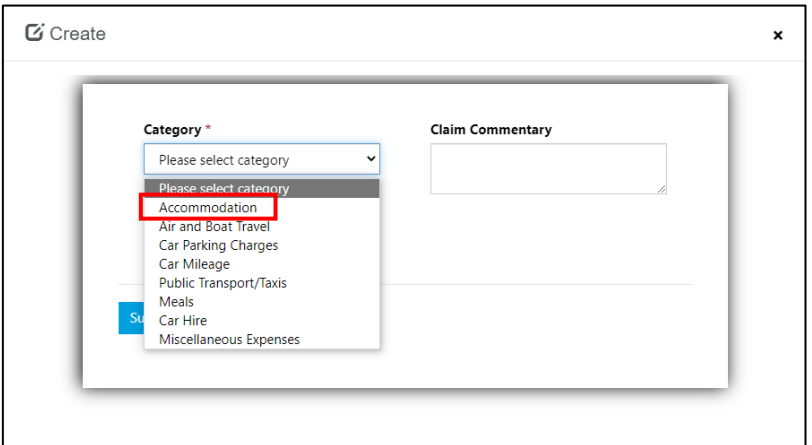

14. Enter the Accommodation details. In the **Claim Commentary** box provide information the reviewer would find helpful and click **Submit**

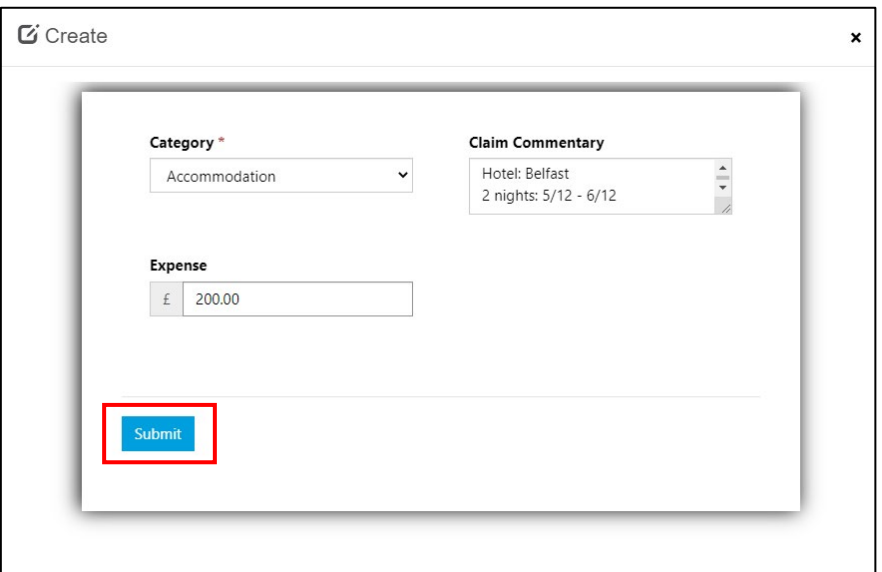

15. Click the **+Create** button to add a second Expense claim

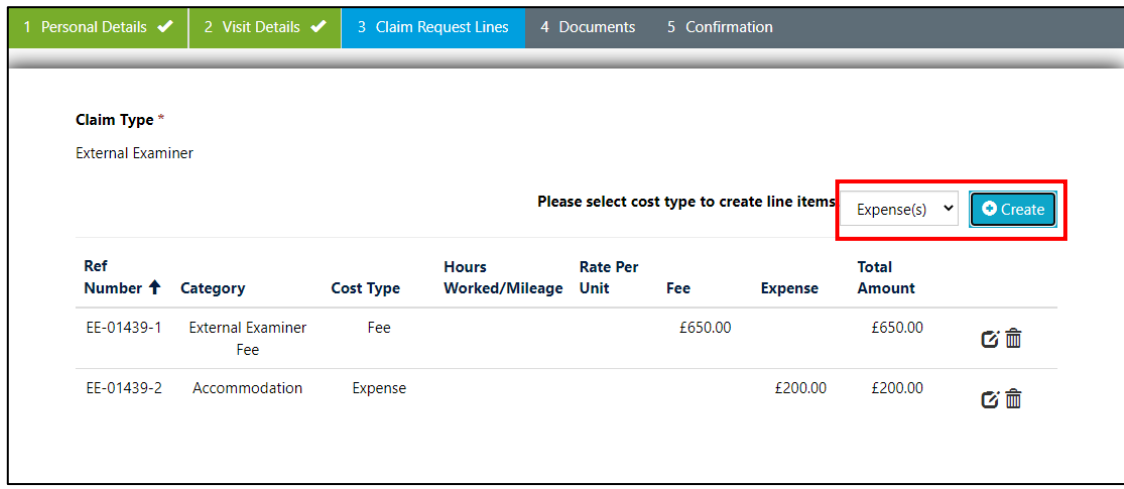

16. Select a Category from the dropdown list, enter the details and click **Submit**

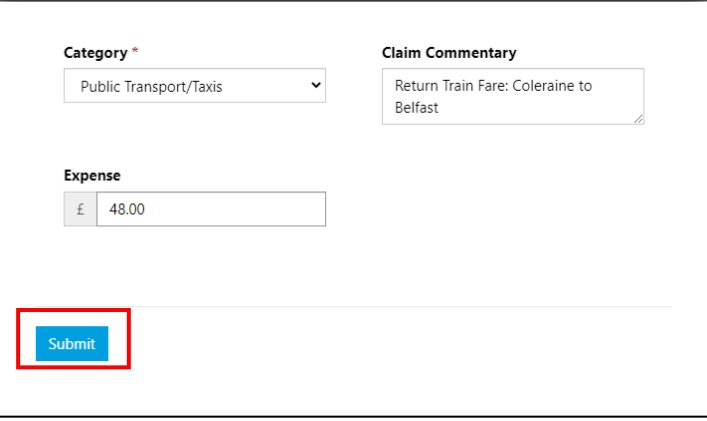

17. Select another Category, enter the details and include further information in the **Claim Commentary** box. Click **Submit**

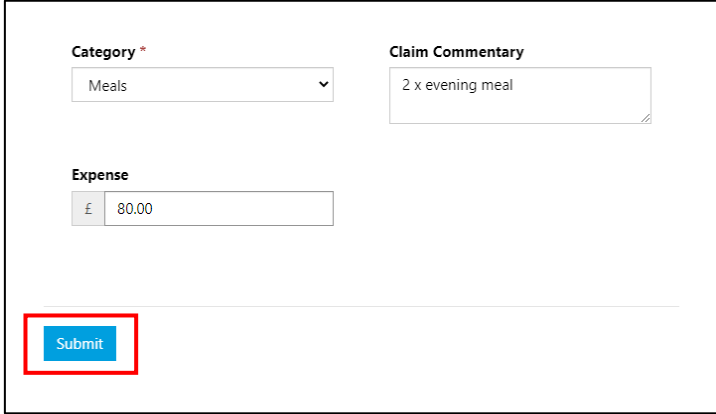

See the list of **Expense** claim request lines below

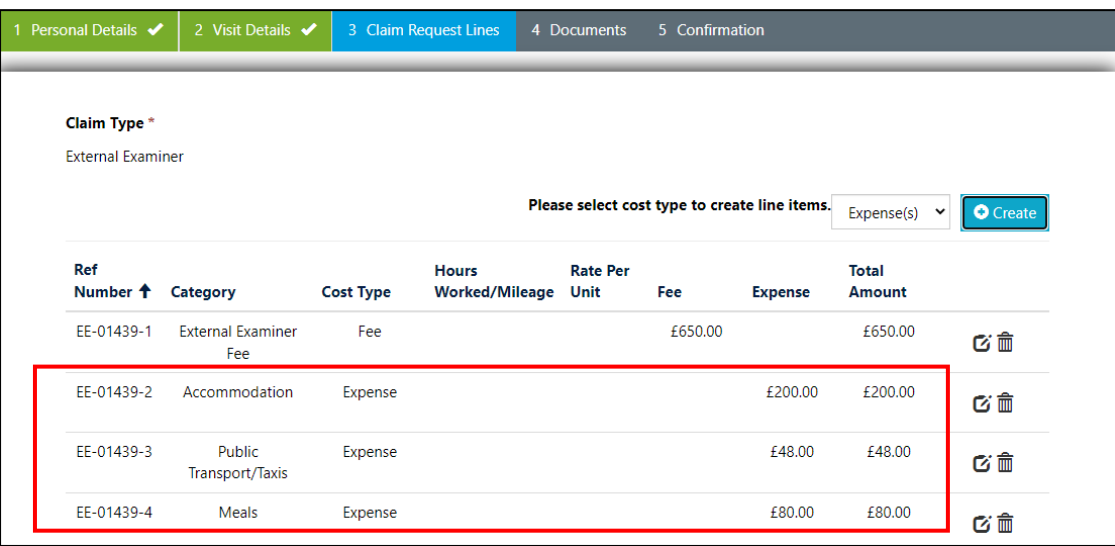

**Please note:** Claim Request Lines can be edited or deleted before submission by clicking the **Edit** or **Deactivate** buttons next to the claim line.

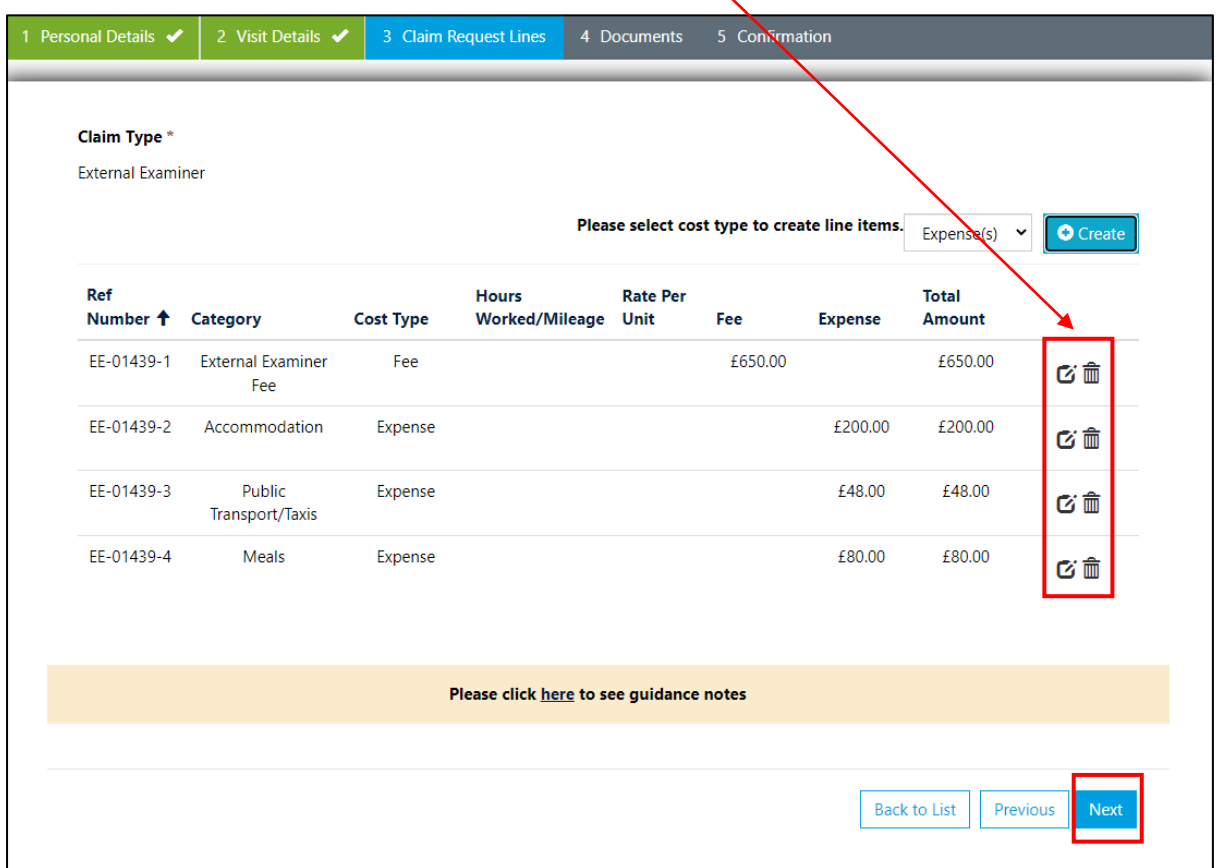

- 18. Click **Next** when you have entered all the claim details.
- 19. In the **Documents** tab click the **Edit** buttons to upload documents **Please note:** the **Required** column denotes documents that are mandatory or recommended. Providing the recommended documents will help the processing of your claim.

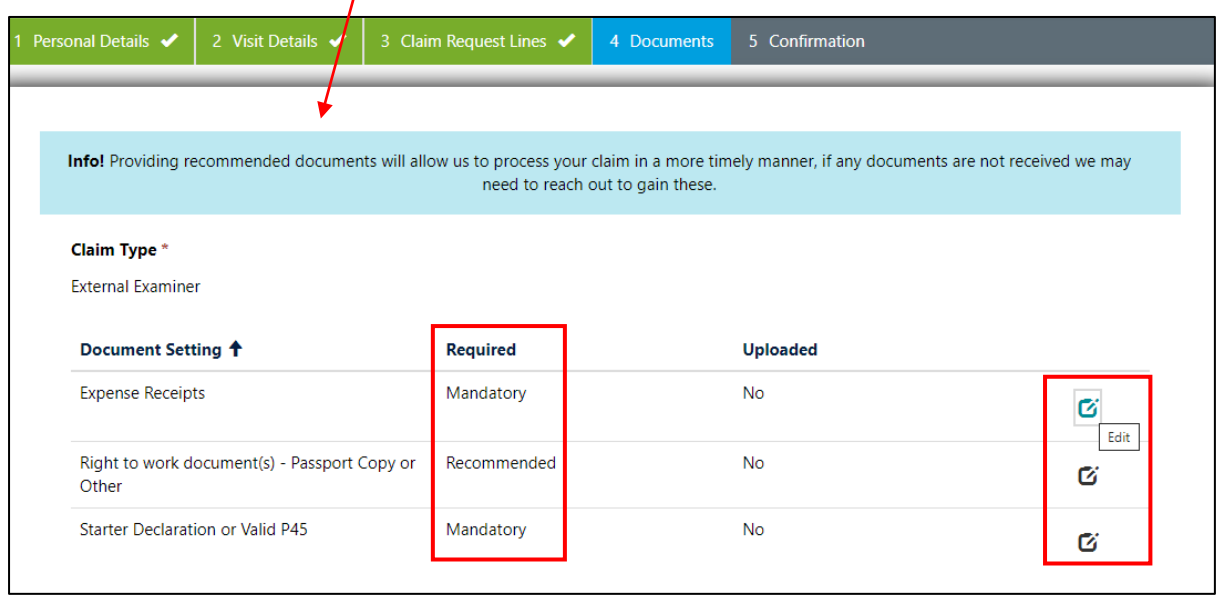

20. To add Expense Receipts click **Add files > Choose Files**

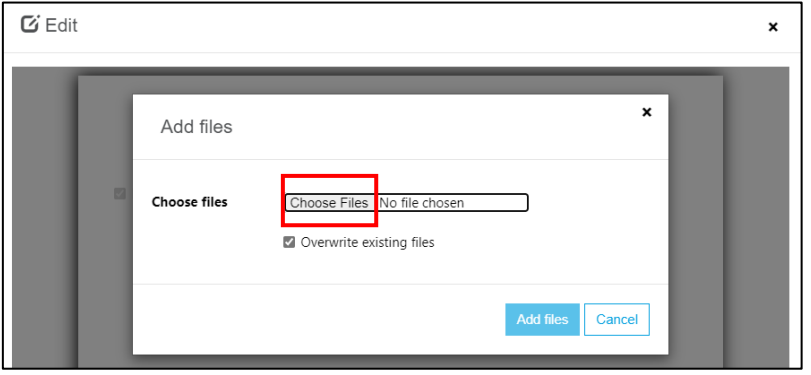

21. Browse for a file, click **Add files**, and repeat to add another file. Multiple files can be selected and added at the same time.

**Please note:** Receipts must be provided for all expense claims except Car Mileage. Please ensure the filenames of the receipts match the expense you are claiming (e.g., Accommodation, Rail Fare, Car Parking etc).

For missing receipts please upload an explanation or email from the School approving payment without receipt.

22. Enter Expense Receipt details in the Description box if you have multiple receipts and click **Save**. (If saving all your receipts as a single PDF ensure they are individually listed in the Description box)

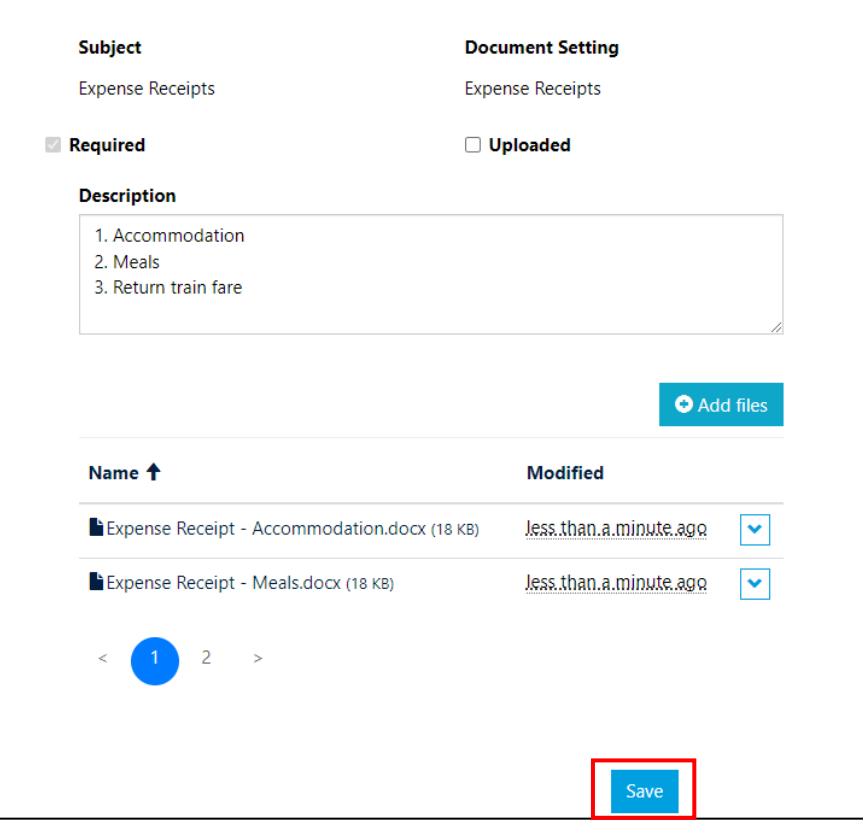

**Please note:** there is a 'Delete' option if you upload the wrong file

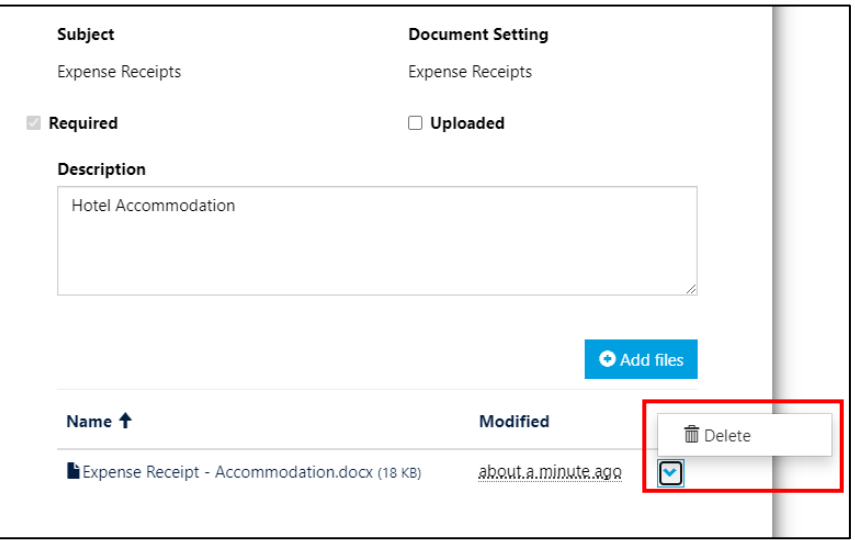

**Please note:** upload a Passport Copy if a copy of your current passport is not held on file at the receiving School.

23. To add Right to work document(s) – Passport Copy click **Add files > Choose Files**

- 24. Browse for a file, click **Add files.**
- 25. Click **Save**

**Please note: never email** a copy of your passport to the Payroll Team.

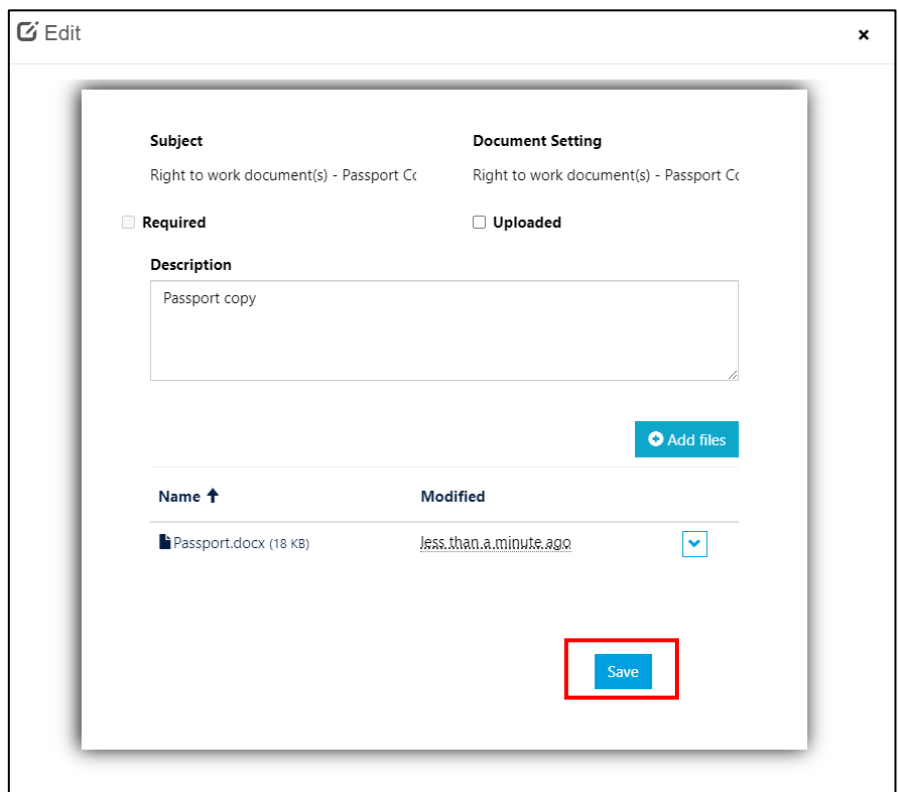

- 26. To add a Starter Declaration or Valid P45 click **Add files > Choose Files**
- 27. Browse for a file, click **Add files**
- 28. Click **Save**

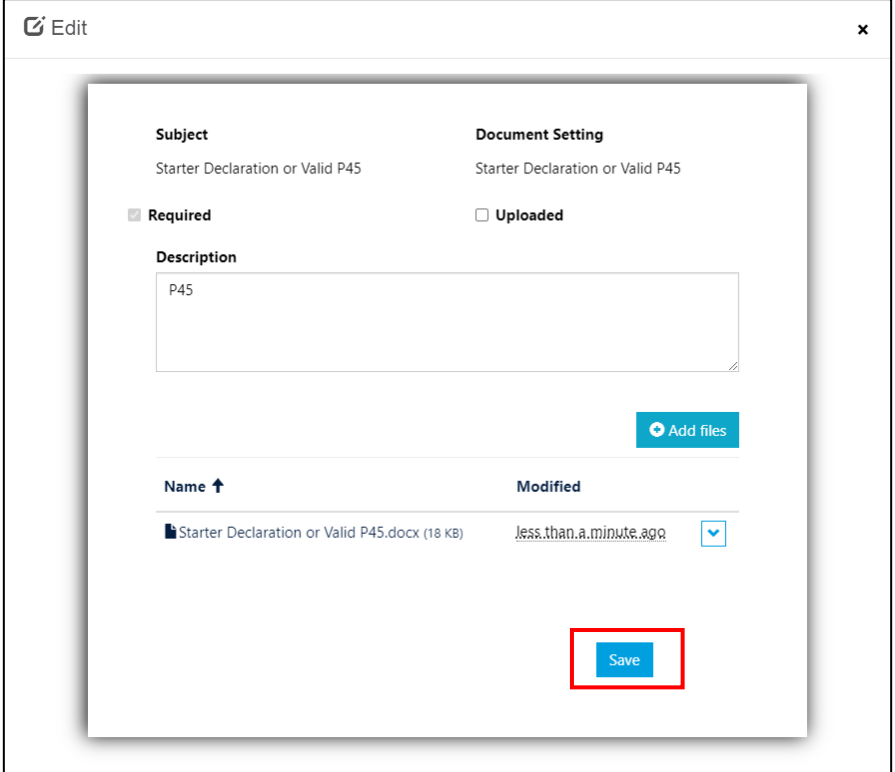

29. Click **Next** when the documents have been uploaded

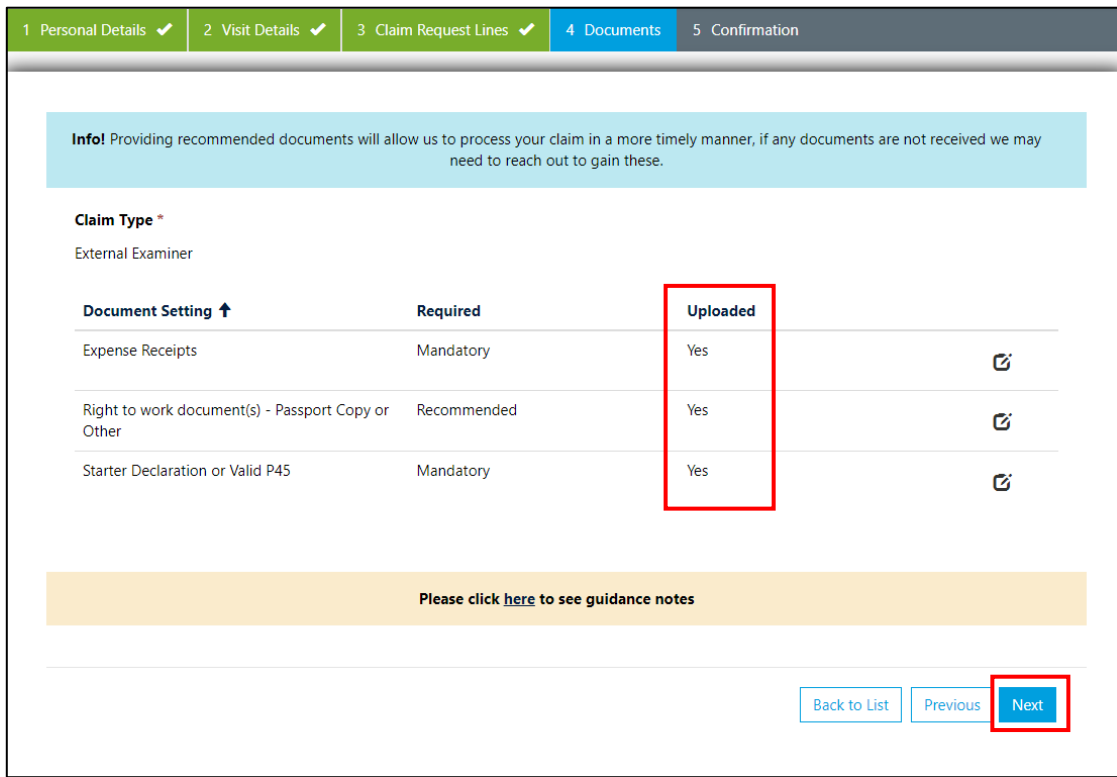

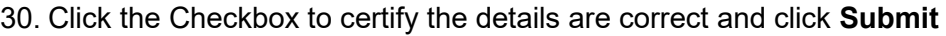

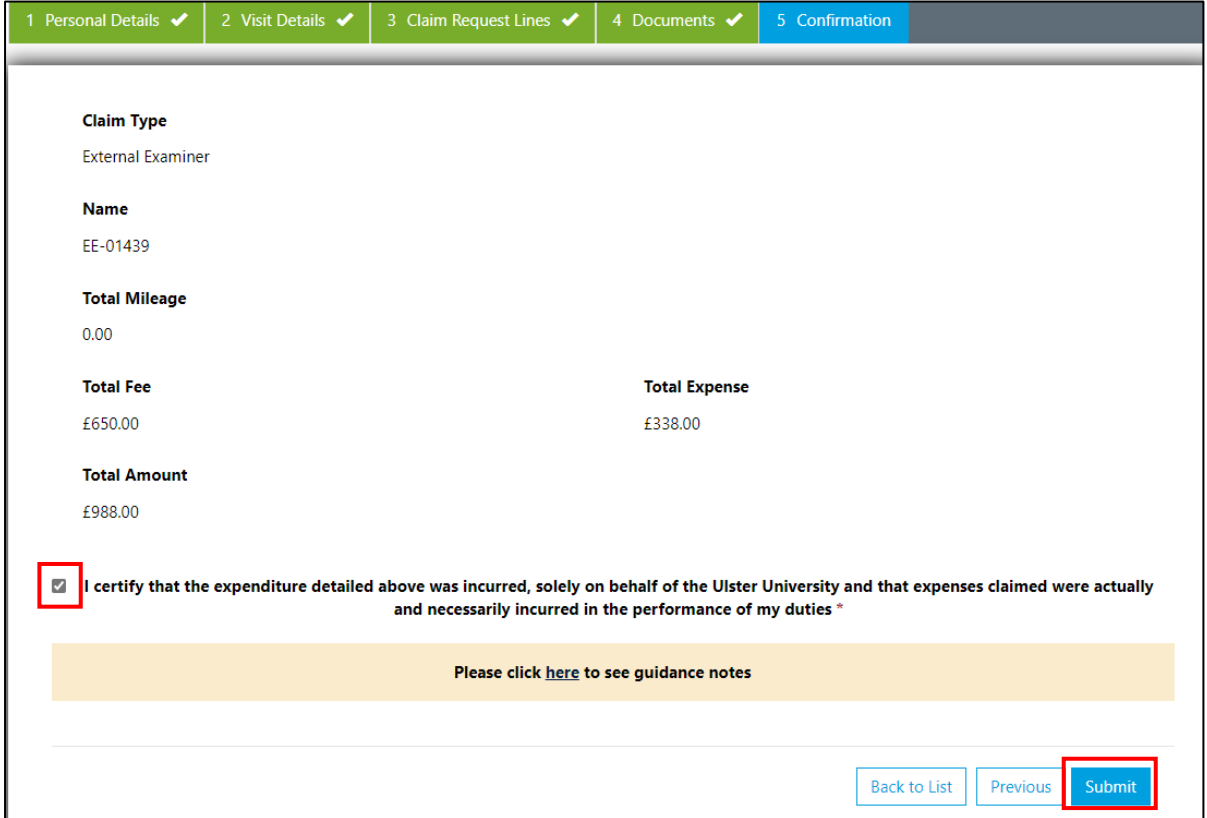

31. After you have completed and submitted a claim click the **Back to List** button to view a list of your claims

**Please note:** your claims can also be accessed by clicking the relevant form in the **Claim Forms** dropdown list.

**ID** – the unique reference assigned to your claim

**Status** – submitted, resubmitted, draft

**Payment Status** – this will update once your claim has progressed

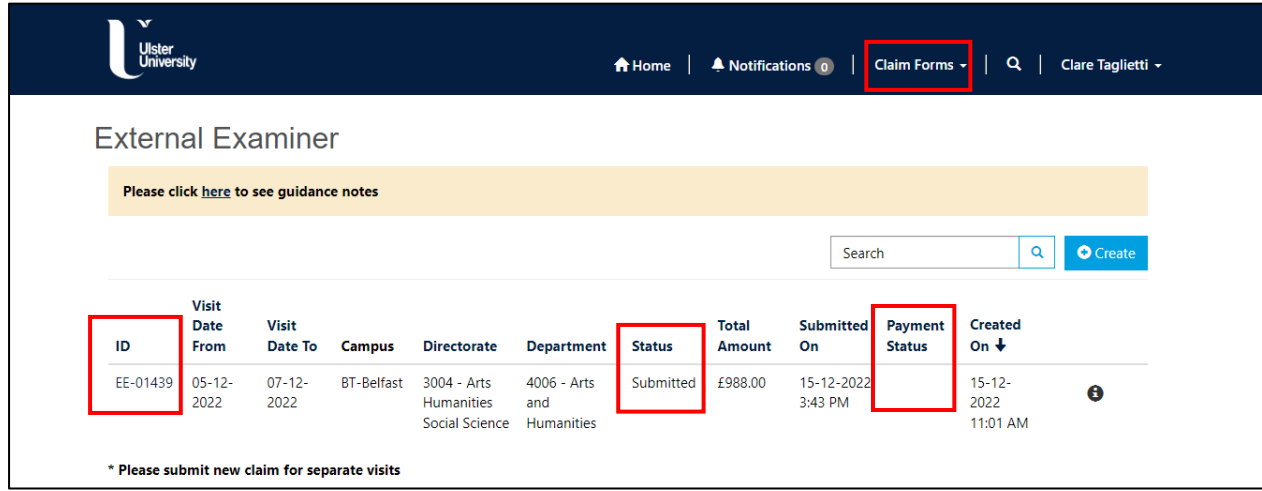

**Please note:** if you are not ready to submit a claim it can be left in Draft mode. Click the **Edit** button to complete the form, or the **Deactivate** button to delete the claim.

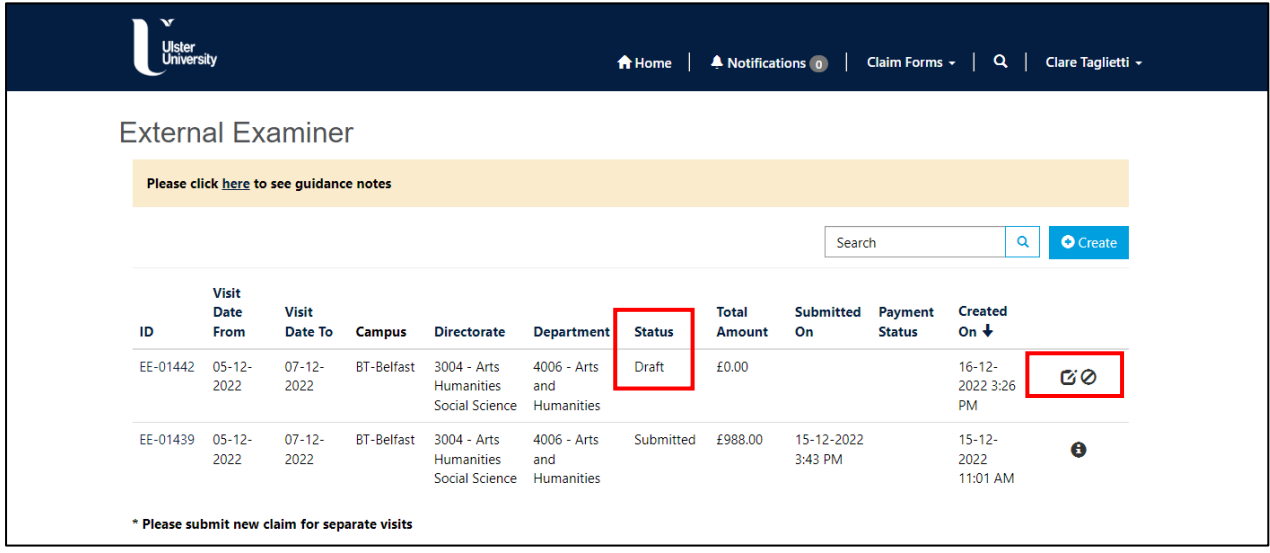

32. Click your name on the toolbar and click **Sign out** to log out of the Payroll Claims Portal

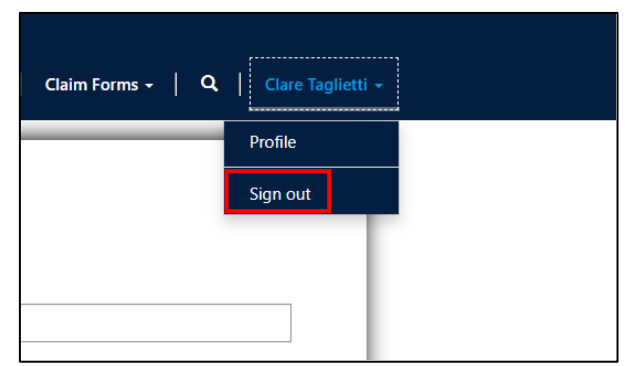

# <span id="page-16-0"></span>2. Digital Claimant Portal Notifications

You may receive an email notification about your claim if action is required, for example, you may be asked to upload a document to support your claim.

1. Log into the Digital Claimant Portal and click the **Notifications** button to open the **Portal Inbox**

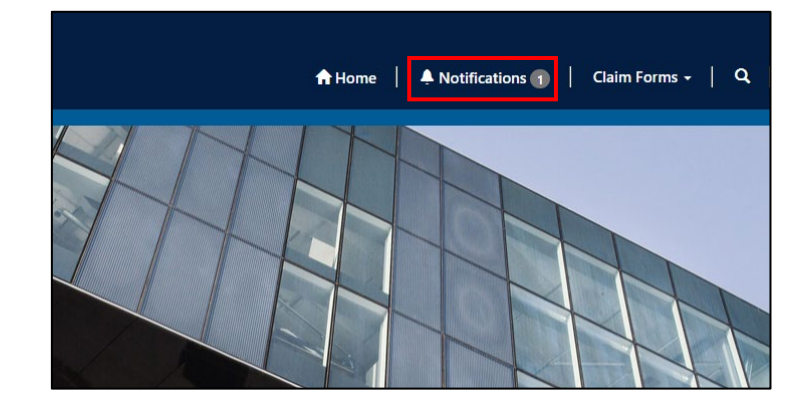

2. Select the **Claim Form** or click on the **information** button to view the notification details

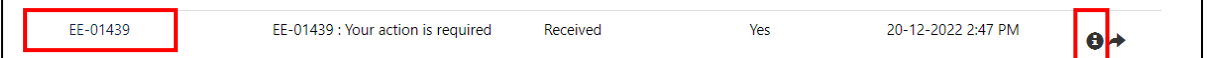

3. Click the link (see below) to access the claim form and complete the request

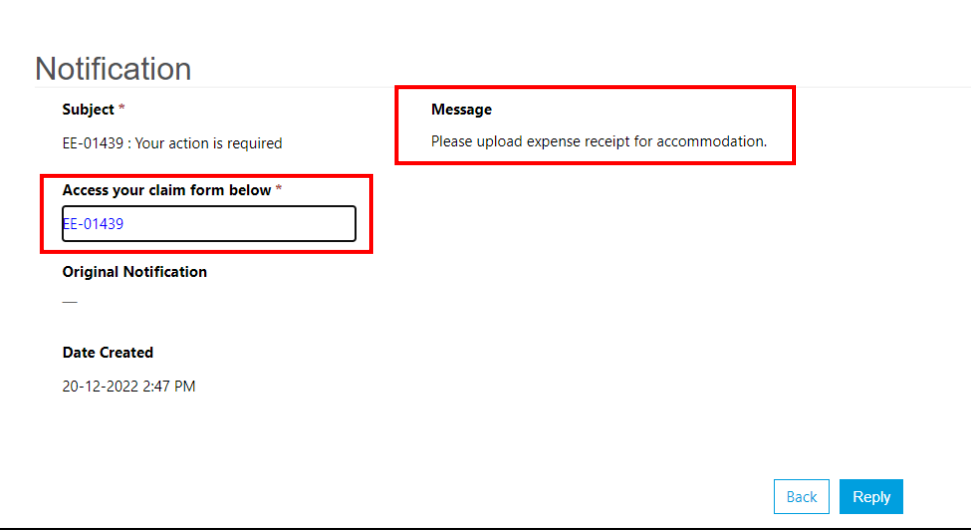

- 4. When the form opens click **Next** through the form pages to reach the **Documents** page
- 5. Upload the requested document and click **Next**
- 6. If you are not ready to resubmit the form and would like to return to it later, select **No** and click **Save For Later**
- 7. If you are ready to resubmit the claim form, select **Yes** and click **Resubmit**

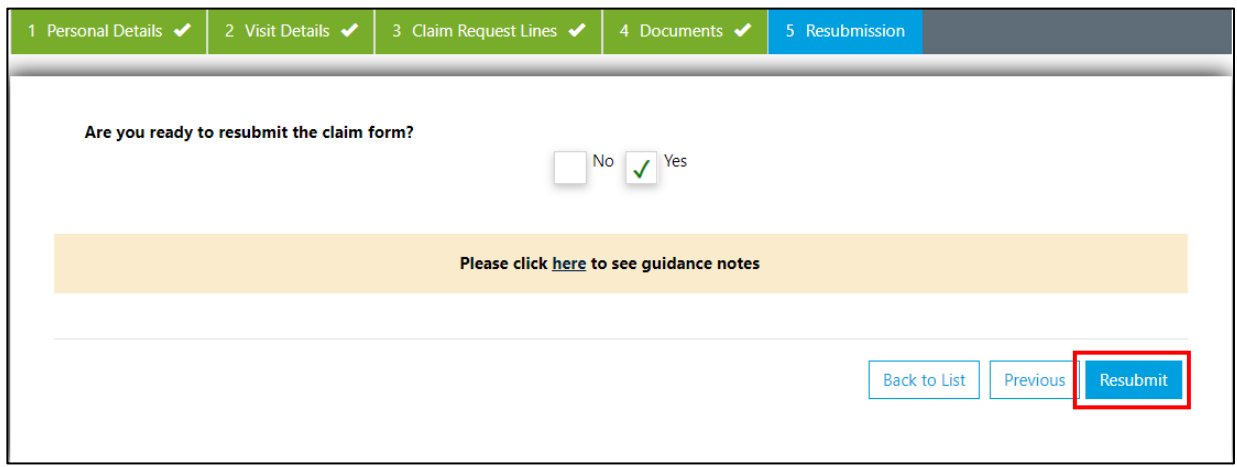

**Please Note:** if you click **Claim Forms > External Examiner** you will see the **Status** of the form has changed to **Resubmitted**

8. In the **Portal Inbox** open the notification and click the **Reply** button to notify the claim reviewer the requested action is complete

9. Enter details (**Subject** field is mandatory) and click **Submit**

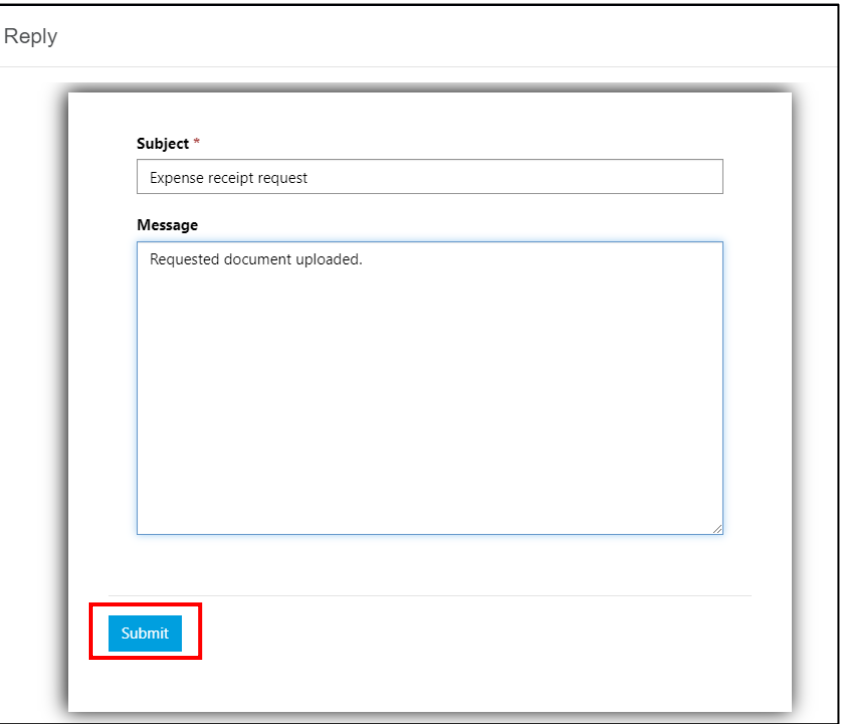

After you submit your reply, you are directed back to the **Portal Inbox**

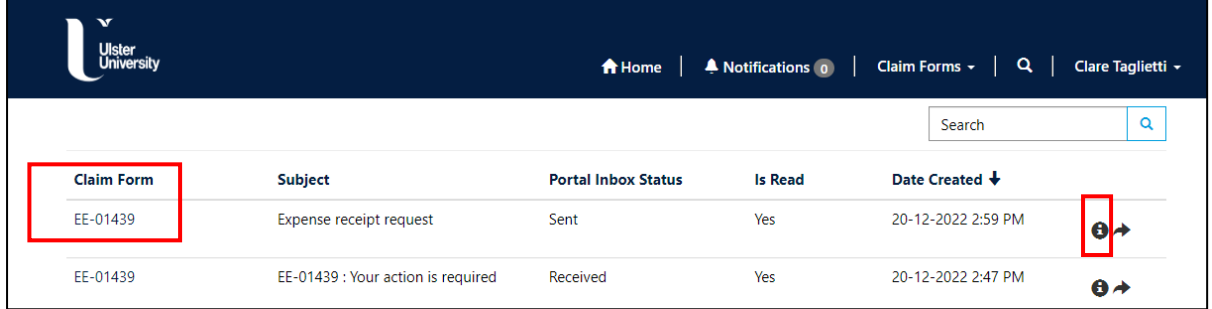

10. Click the **Claim Form** or the **information** button to view your message

![](_page_18_Picture_37.jpeg)

#### <span id="page-19-0"></span>**Help & Support**

Links to claim form guidance and training documentation (PDF guides) are available on the **Portal Home** screen.

If you experience any technical difficulties, you can contact the IT Service Desk by clicking the **UniDesk IT Service Desk** tile on the Ulster Portal and selecting **New call**.

You can also access the UniDesk Self Service Portal by clicking on the link below:

[UniDesk Self Service](https://ulster.unidesk.ac.uk/tas/public/index.jsp)